**I** Installations- und Wartungsanleitung

Für den Fachhandwerker

# Installations- und Wartungsanleitung

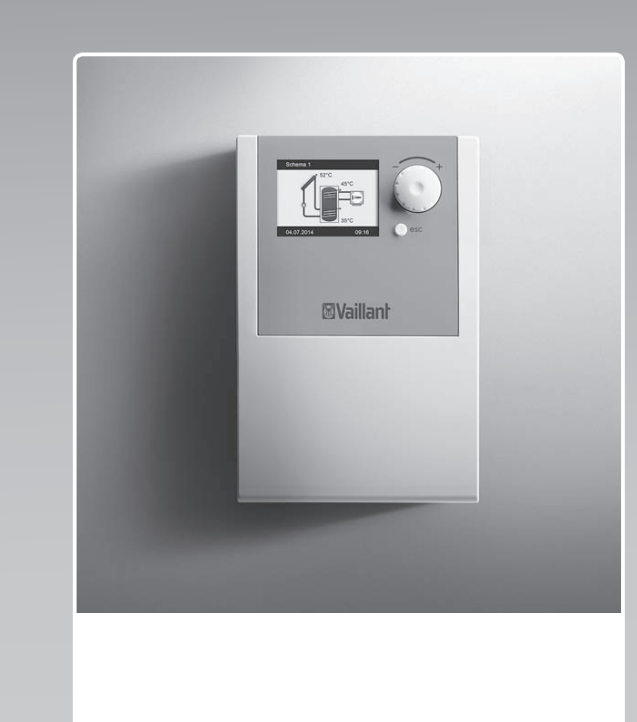

## auroMATIC 570

VRS 570

**DE, AT, BEde, CHde**

**Herausgeber/Hersteller Vaillant GmbH** Berghauser Str. 40 ∥ D-42859 Remscheid<br>Tel. +49 21 91 18-0 ∥ Fax +49 21 91 18-2810<br>info@vaillant.de ∥ www.vaillant.de

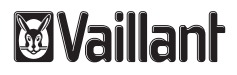

# **Inhalt**

# **Inhalt**

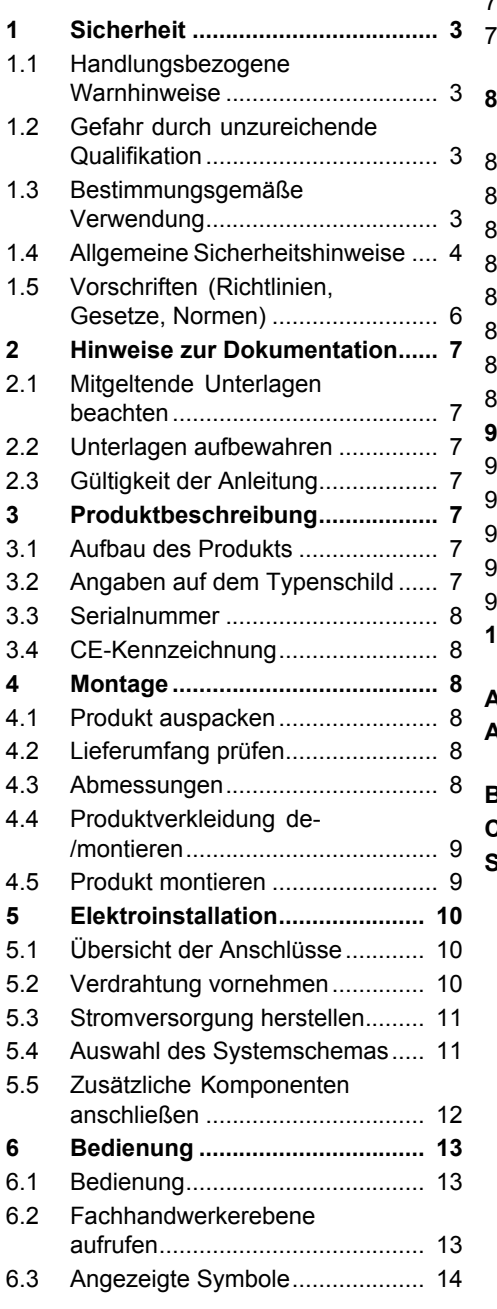

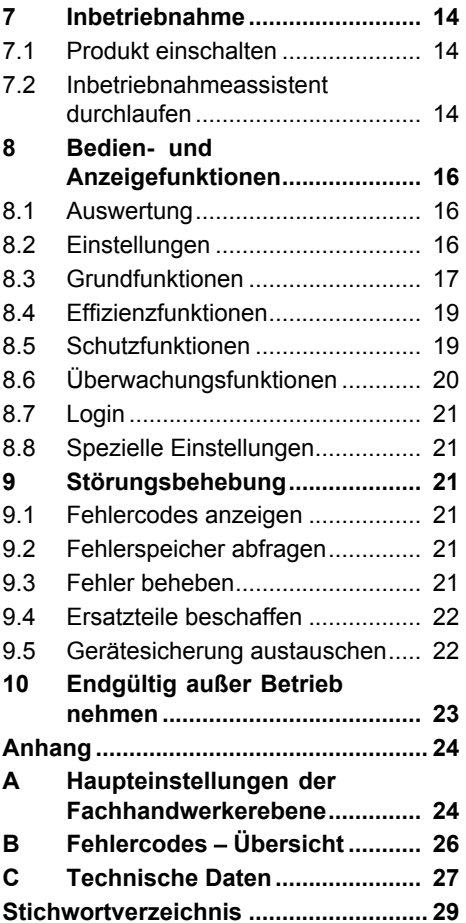

# **1 Sicherheit**

## **1.1 Handlungsbezogene Warnhinweise**

# **Klassifizierung der handlungsbezogenen Warnhinweise**

Die handlungsbezogenen Warnhinweise sind wie folgt mit Warnzeichen und Signalwörtern hinsichtlich der Schwere der möglichen Gefahr abgestuft:

## **Warnzeichen und Signalwörter**

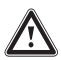

# **Gefahr!**

Unmittelbare Lebensgefahr oder Gefahr schwerer Personenschäden

# **Gefahr!**

Lebensgefahr durch **Stromschlag** 

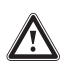

# **Warnung!**

Gefahr leichter Personenschäden

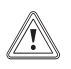

# **Vorsicht!**

Risiko von Sachschäden oder Schäden für die Umwelt

# **1.2 Gefahr durch unzureichende Qualifikation**

Folgende Arbeiten dürfen nur Fachhandwerker durchführen, die hinreichend dafür qualifiziert sind:

- Montage
- Demontage
- Installation
- Inbetriebnahme
- Wartung
- Reparatur
- Außerbetriebnahme

# **1.3 Bestimmungsgemäße Verwendung**

Bei unsachgemäßer oder nicht bestimmungsgemäßer Verwendung können Beeinträchtigungen des Produkts und anderer Sachwerte entstehen.

Das Produkt regelt eine solarthermische Anlage zur Erzeugung von Warmwasser.

Die bestimmungsgemäße Verwendung beinhaltet:

- das Beachten der beiliegenden Betriebs-, Installationsund Wartungsanleitungen des Produkts sowie aller weiteren Komponenten der Anlage
- die Installation und Montage entsprechend der Produktund Systemzulassung

# **1 Sicherheit**

– die Einhaltung aller in den Anleitungen aufgeführten Inspektions- und Wartungsbedingungen.

Die bestimmungsgemäße Verwendung umfasst außerdem die Installation gemäß IP-Klasse.

Eine andere Verwendung als die in der vorliegenden Anleitung beschriebene oder eine Verwendung, die über die hier beschriebene hinausgeht, gilt als nicht bestimmungsgemäß. Nicht bestimmungsgemäß ist auch jede unmittelbare kommerzielle und industrielle Verwendung.

# **Achtung!**

Jede missbräuchliche Verwendung ist untersagt.

# **1.4 Allgemeine Sicherheitshinweise**

## **1.4.1 Lebensgefahr durch Stromschlag**

Wenn Sie spannungsführende Komponenten berühren, dann besteht Lebensgefahr durch Stromschlag.

Bevor Sie am Produkt arbeiten:

▶ Schalten Sie das Produkt spannungsfrei, indem Sie alle Stromversorgungen allpolig abschalten (elektrische Trennvorrichtung mit min-

destens 3 mm Kontaktöffnung, z. B. Sicherung oder Leitungsschutzschalter).

- ▶ Sichern Sie gegen Wiedereinschalten.
- ▶ Prüfen Sie auf Spannungsfreiheit.

## **1.4.2 Lebensgefahr durch Legionellen im Trinkwasser**

Legionellen sind Krankheitserreger, die sich bei einer Temperatur bis ca. 50 °C stark vermehren. Bei einer Temperatur über 60 °C sterben die Legionellen.

▶ Erklären Sie dem Betreiber die Wirkungsweise des Legionellenschutzes.

## **1.4.3 Gefahr durch Verbrühungen mit heißem Trinkwasser**

An den Zapfstellen für Warmwasser besteht bei einer Solltemperatur über 60 °C Verbrühungsgefahr. Kleinkinder oder ältere Menschen können schon bei geringerer Temperatur gefährdet sein.

- ▶ Wählen Sie eine angemessene Solltemperatur.
- ▶ Informieren Sie den Betreiber über die Verbrühungsgefahr bei eingeschalteter Funktion Legionellenschutz.

## **1.4.4 Sachschaden durch ungeeigneten Aufstellraum**

Wenn Sie den Regler in einem feuchten Raum installieren, dann kann die Elektronik durch Feuchtigkeit beschädigt werden.

▶ Installieren Sie den Regler nur in trockenen Räumen.

## **1.4.5 Risiko eines Sachschadens durch Frost**

Wasserreste im Kollektor können bei Frost gefrieren und den Kollektor beschädigen.

- ▶ Befüllen und spülen Sie den Solarkreis ausschließlich mit unserem Solarflüssigkeit Fertiggemisch.
- ▶ Prüfen Sie die Solarflüssigkeit regelmäßig mit einem Frostschutzprüfer.

## **1.4.6 Risiko eines Sachschadens durch ungeeignetes Werkzeug**

▶ Um Schraubverbindungen anzuziehen oder zu lösen, verwenden Sie fachgerechtes Werkzeug.

# **1.4.7 Gefahr durch Fehlfunktionen**

 $\triangleright$  Stellen Sie sicher, dass sich die Heizungsanlage in einem technisch einwandfreiem Zustand befindet.

- ▶ Stellen Sie sicher, dass keine Sicherheits- und Überwachungseinrichtungen entfernt, überbrückt oder außer Kraft gesetzt sind.
- ▶ Beheben Sie umgehend Störungen und Schäden, die die Sicherheit beeinträchtigen.
- ▶ Installieren Sie den Regler so, dass er nicht durch Möbel, Vorhänge oder sonstige Gegenstände verdeckt wird.
- ▶ Verwenden Sie die freien Klemmen der Geräte nicht als Stützklemmen für weitere Verdrahtung.
- ▶ Führen Sie Anschlussleitungen mit 230 V und Fühlerleitungen ab einer Länge von 10 m separat.

# **1.4.8 Anforderungen an die Leitungen**

▶ Verwenden Sie für die Verdrahtung handelsübliche Leitungen.

# **Mindestquerschnitt**

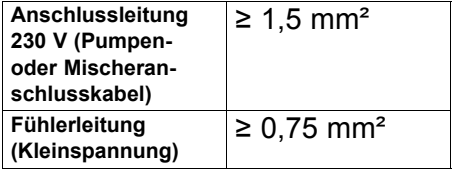

– Maximallänge: ≤ 50 m

# **1 Sicherheit**

## **1.5 Vorschriften (Richtlinien, Gesetze, Normen)**

▶ Beachten Sie die nationalen Vorschriften, Normen, Richtlinien und Gesetze.

# **Hinweise zur Dokumentation 2**

## **2 Hinweise zur Dokumentation**

### **2.1 Mitgeltende Unterlagen beachten**

▶ Beachten Sie unbedingt alle Betriebsund Installationsanleitungen, die Komponenten der Anlage beiliegen.

### **2.2 Unterlagen aufbewahren**

▶ Geben Sie diese Anleitung sowie alle mitgeltenden Unterlagen an den Anlagenbetreiber weiter.

#### **2.3 Gültigkeit der Anleitung**

Die vorliegende Anleitung gilt ausschließlich für:

**Gültigkeit:** Deutschland, Österreich, Belgien, Schweiz

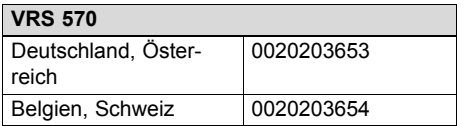

## **3 Produktbeschreibung**

### **3.1 Aufbau des Produkts**

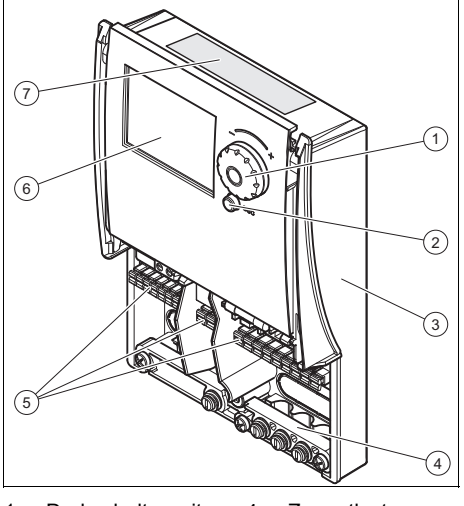

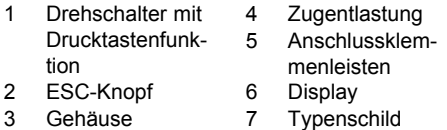

## **3.2 Angaben auf dem Typenschild**

Das Typenschild ist werksseitig auf der Oberseite des Produkts angebracht.

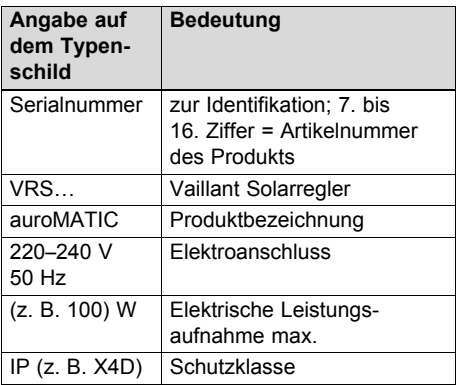

# **4 Montage**

## **3.3 Serialnummer**

Die Serialnummer finden Sie auf dem Typenschild.

# **3.4 CE-Kennzeichnung**  $\epsilon$

Mit der CE-Kennzeichnung wird dokumentiert, dass die Produkte gemäß dem Typenschild die grundlegenden Anforderungen der einschlägigen Richtlinien erfüllen.

Die Konformitätserklärung kann beim Hersteller eingesehen werden.

# **4 Montage**

## **4.1 Produkt auspacken**

- 1. Nehmen Sie das Produkt aus der Kartonverpackung.
- 2. Entfernen Sie die Schutzfolien von allen Teilen des Produkts.

## **4.2 Lieferumfang prüfen**

▶ Prüfen Sie den Lieferumfang auf Vollständigkeit.

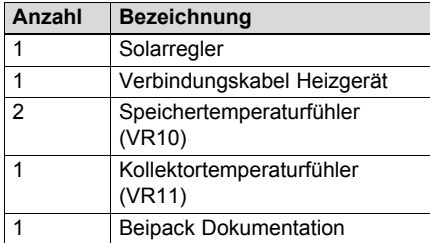

## **4.3 Abmessungen**

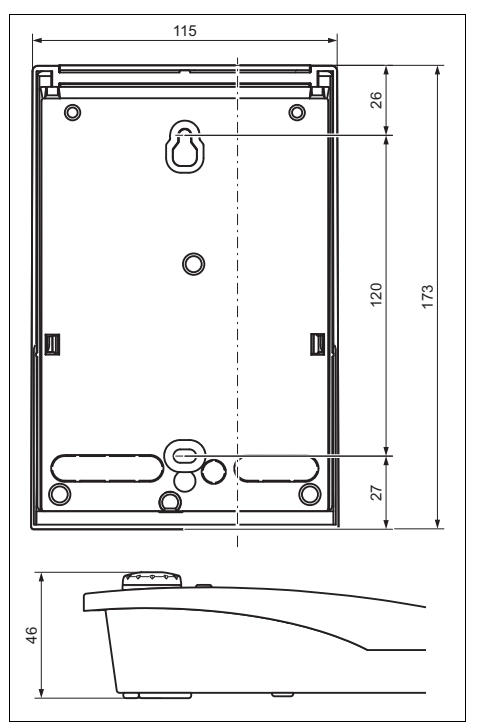

- **4.4 Produktverkleidung de- /montieren**
- **4.4.1 Verkleidung demontieren**

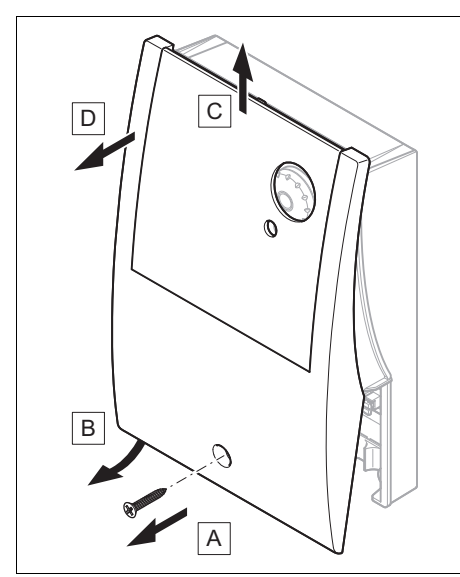

▶ Demontieren Sie die Verkleidung wie auf der Abbildung gezeigt.

#### **4.4.2 Verkleidung montieren**

▶ Gehen Sie bei der Montage der Verkleidung in umgekehrter Reihenfolge vor.

**4.5 Produkt montieren**

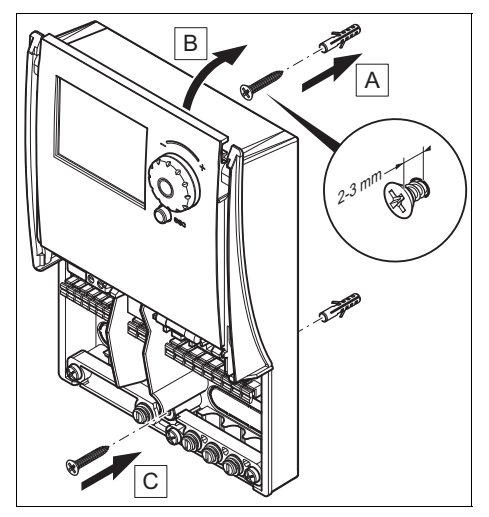

- 1. Demontieren Sie die Verkleidung.  $(\rightarrow$  Seite 9)
- 2. Markieren Sie eine geeignete Stelle an der Wand und berücksichtigen Sie dabei die Stromkabelführung.
- 3. Bohren Sie zwei Löcher entsprechend den Befestigungsöffnungen.  $(\rightarrow$  Seite 8)
- 4. Setzen Sie die Dübel ein.
- 5. Schrauben Sie die obere Schraube in die Wand ein bis sie 2 - 3 mm heraussteht.
- 6. Hängen Sie das Produkt mit der Aufhängung an die Schraube.
- 7. Setzen Sie in das andere Bohrloch eine Befestigungsschrauben ein und schrauben Sie das Produkt fest.

# **5 Elektroinstallation**

## **5 Elektroinstallation**

## **Gefahr!**

## **Lebensgefahr durch Stromschlag bei unsachgemäßem elektrischen Anschluss!**

Ein unsachgemäß ausgeführter elektrischer Anschluss kann die Betriebssicherheit des Produkts beeinträchtigen und zu Personen- und Sachschäden führen.

- ▶ Führen Sie die Elektroinstallation nur durch, wenn Sie ausgebildeter Fachhandwerker und für diese Arbeit qualifiziert sind.
- ▶ Halten Sie dabei alle einschlägigen Gesetze, Normen und Richtlinien ein.
- ▶ Erden Sie das Produkt.

## **Gefahr!**

**Lebensgefahr durch Stromschlag!**

Das Berühren von spannungsführenden Anschlüssen kann zu schweren Personenschäden führen. Da an den Netzanschlussklemmen L und N auch Dauerspannung anliegt:

- ▶ Schalten Sie die Stromzufuhr ab.
- ▶ Sichern Sie die Stromzufuhr gegen Wiedereinschalten.

### **5.1 Übersicht der Anschlüsse**

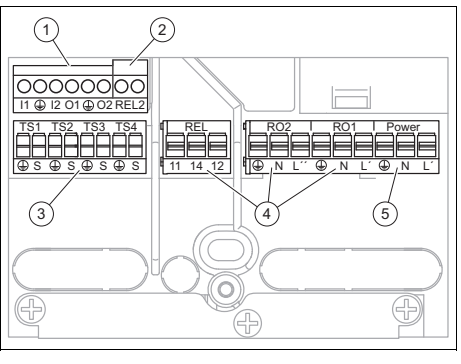

- 1 I1…I2/O1…O2 2 REL2 4 REL/RO2/RO1 5 Power
- 3 TS1/TS2/TS3/TS4
- I1...I2/O1...O2: PWM-Signale der Pumpe
- REL2: Heizgerätesteuerung
- TS1/TS2/TS3/TS4: Temperaturfühler
- REL/RO2/RO1: Relais für Ventile und Pumpen
- Power: Stromzufuhr

#### **5.2 Verdrahtung vornehmen**

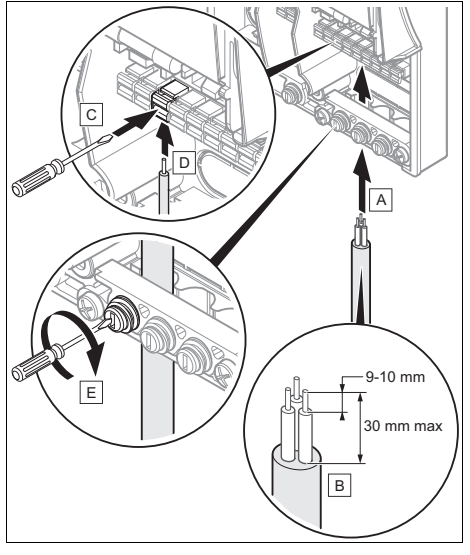

1. Demontieren Sie die Verkleidung.  $(\rightarrow$  Seite 9)

- 2. Befolgen Sie die Anweisungen zur Verkabelung des Produkts in der vorgegebenen Reihenfolge.
- 3. Vergewissern Sie sich, dass die Kabel nicht beschädigt und ordnungsgemäß angeschlossen sind.
- 4. Montieren Sie die Verkleidung.  $(\rightarrow$  Seite 9)

## **5.3 Stromversorgung herstellen**

## **Vorsicht!**

**Risiko von Sachschäden durch zu hohe Anschlussspannung!**

Bei Netzspannungen über 253 V können Elektronikkomponenten zerstört werden.

- ▶ Stellen Sie sicher, dass die Nennspannung des Netzes 220–240 V beträgt.
- 1. Schließen Sie ein Stromversorgungskabel (nicht im Lieferumfang enthalten) an der Power-Anschlussklemme des Reglers ( $\rightarrow$  Seite 10) an.

#### **Bedingungen**: Anschluss mit Netzstecker

- ▶ Schließen Sie einen Netzstecker am Ende des Stromversorgungskabels an.
- ▶ Stecken Sie den Netzstecker des Produkts in eine passende Wandsteckdose, um die Stromversorgung herzustellen.
- ▶ Stellen Sie sicher, dass der Zugang zum Netzanschlussstecker jederzeit gewährleistet ist und nicht verdeckt oder zugestellt wird.

**Bedingungen**: Anschluss mit elektrischer Trennvorrichtung

- ▶ Schalten Sie die fest installierte elektrische Trennvorrichtung ein, um die Stromversorgung herzustellen.
- ▶ Stellen Sie sicher, dass der Zugang zum Netzschalter jederzeit gewährleis-

tet ist und nicht verdeckt oder zugestellt wird.

## **5.4 Auswahl des Systemschemas**

Mit Hilfe des Schemahefts können Sie den Schematyp für Ihre Anlage auswählen.

5 Schemen werden angeboten:

- Schema 1: Solarspeicher + Kombigerät oder Tauchheizstab
- Schema 2: Solarspeicher + reines Heizgerät
- Schema 3: Solarspeicher + 2 Solarkollektorfelder + reines Heizgerät
- Schema 4: Solarspeicher + reines Heizgerät + Pool
- Schema 5: Solarheizung mit Brennstoff-Heizgerät + reines Heizgerät
- ▶ Schließen Sie die Systemkomponenten gemäß dem gewünschten Schema an den Regler an.
	- Ziehen Sie das mitgelieferte Schemaheft zurate.
- ▶ Achten Sie darauf, dass die Anschlüsse an jeder Anschlussklemme wie im Schemaheft ausgeführt sind.

# **5 Elektroinstallation**

#### **5.5 Zusätzliche Komponenten anschließen**

### **5.5.1 3-Wege-Ventil ohne Stromzufuhr**

**Bedingungen**: Anschluss an RO1 oder RO2

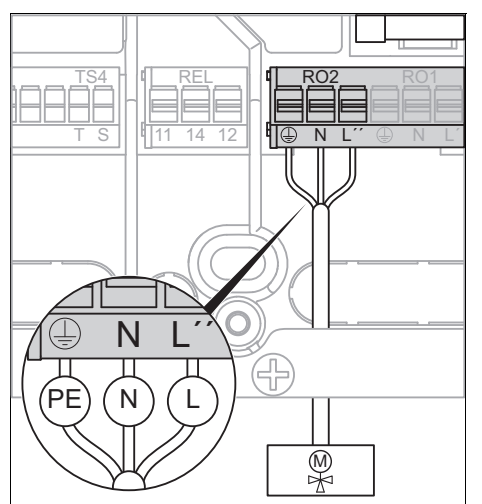

▶ Ziehen Sie das Schemaheft zurate.

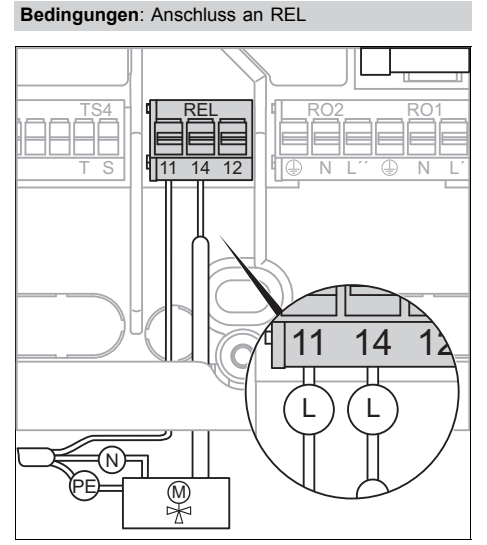

## **5.5.2 3-Wege-Ventil mit Stromzufuhr**

**Bedingungen**: Anschluss an RO1 oder RO2

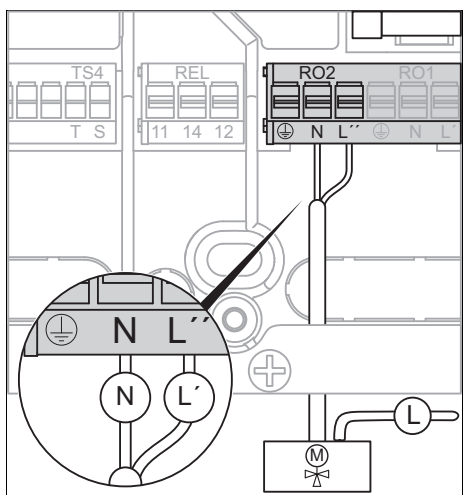

▶ Ziehen Sie das Schemaheft zurate.

#### **Bedingungen**: Anschluss an REL

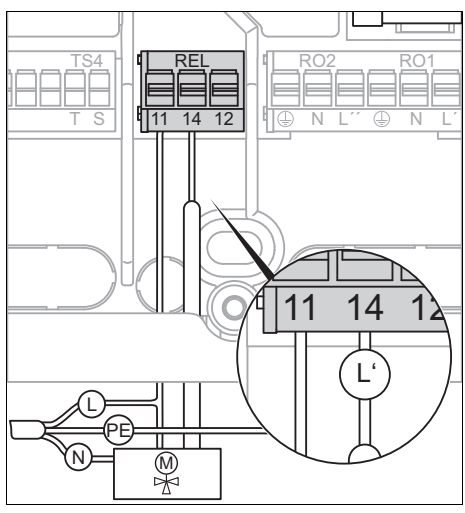

- ▶ Ziehen Sie das Schemaheft zurate.
- ▶ Ziehen Sie das Schemaheft zurate.

#### **5.5.3 Pumpe mit PWM-Signal**

#### **Bedingungen**: Anschluss an RO1 oder RO2

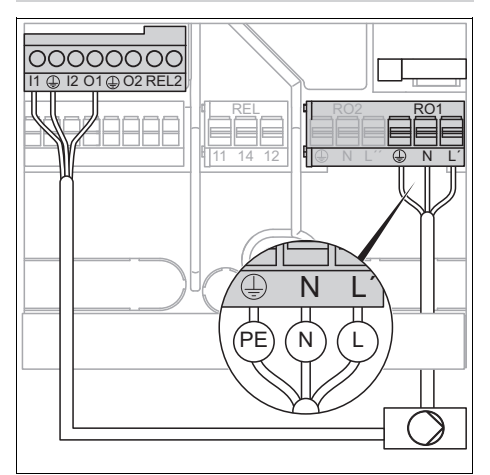

▶ Ziehen Sie das Schemaheft zurate.

### **5.5.4 Pumpe ohne PWM-Signal**

**Bedingungen**: Anschluss an REL

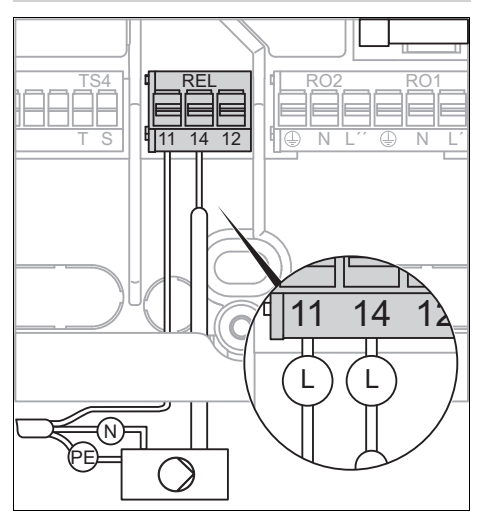

▶ Ziehen Sie das Schemaheft zurate.

# **6 Bedienung**

### **6.1 Bedienung**

Der Regler verfügt über zwei Bedienebenen, die Zugangsebene für den Betreiber und die Zugansebene für den Fachhandwerker, die weitere Einstellmöglichkeiten umfasst.

Sie gelangen über **1 Hauptmenü** und Menüpunkt **Login** zu den Einstell- und Ablesemöglichkeiten.

#### **Hinweis**  $\overline{\mathbf{i}}$

Die Einstell- und Ablesemöglichkeiten für den Betreiber, das Bedienkonzept und ein Bedienbeispiel sind in der Betriebsanleitung des Reglers beschrieben.

Haupteinstellungen der Fachhandwerkerebene (→ Seite 24)

**6.2 Fachhandwerkerebene aufrufen**

**Vorsicht!**

**Beschädigungsgefahr durch unsachgemäße Handhabung!**

Unsachgemäße Einstellungen in der Fachhandwerkerebene können zu Schäden an der Heizungsanlage führen.

▶ Den Zugang zur Fachhandwerkerebene dürfen Sie nur nutzen, wenn Sie ein anerkannter Fachhandwerker sind.

### **Hinweis**

 $\overline{1}$ 

Die Fachhandwerkerebene ist mit einem Passwort gegen unbefugten Zugang gesichert.

# **7 Inbetriebnahme**

- 1. Wählen Sie **1 Hauptmenü Login**.
- 2. Bestätigen Sie durch Drücken des **Drehschalters**
- 3. Wählen Sie den Menüpunkt **Zugangscode**.
- 4. Stellen Sie den Wert 365 (Code) ein.
- 5. Bestätigen Sie durch Drücken des Drehschalters.
	- ◁ Im oberen Teil des Displays erscheint das Symbol für die Fachhandwerkerebene.
- 6. Navigieren Sie durch Drücken des ESC-Knopfs ins Hauptmenü zurück.

### **6.3 Angezeigte Symbole**

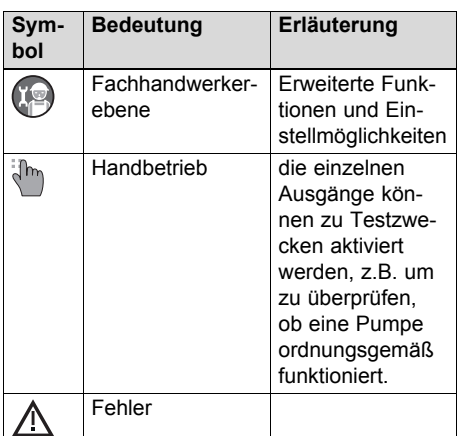

# **7 Inbetriebnahme**

#### **7.1 Produkt einschalten**

▶ Stecken Sie den Netzanschlussstecker in eine geeignete Schutzkontaktsteckdose bzw. schalten Sie die Stromzufuhr über eine ortsfeste elektrische Trennvorrichtung ein.

### **7.2 Inbetriebnahmeassistent durchlaufen**

Der Inbetriebnahmeassistent erscheint beim ersten Einschalten des Produkts. Er bietet direkten Zugriff auf die wichtigsten Prüfprogramme und Konfigurationseinstellungen bei der Inbetriebnahme des Produkts.

Um eine neue Konfiguration einzustellen kann der Inbetriebnahmeassistent auch manuell gestartet werden.

#### **1 Hauptmenü** → **Grundfunktionen** → **Inbetriebnahme**

#### **7.2.1 Sprache einstellen**

- ▶ Wählen Sie die gewünschte Sprache aus.
- ▶ Bestätigen Sie die Auswahl druch Drücken des Drehschalters.

#### **7.2.2 Uhrzeit und Datum einstellen**

- ▶ Wählen Sie das Datum und die Uhrzeit durch Drücken des Drehschalters aus.
- ▶ Stellen Sie das aktuelle Datum und die Uhrzeit ein.
- ▶ Bestätigen Sie die Auswahl durch Drücken des Drehschalters.
- ▶ Bestätigen Sie mit **Weiter**.

### **7.2.3 Schema auswählen**

## **Gefahr! Lebensgefahr durch Legionellen!**

Mit Schema 1 und im Modus "Freie Konfiguration" besteht die Gefahr, dass der Legionellenschutz nicht gewährleistet werden kann.

▶ Kontrollieren Sie die Einstellung und installieren Sie die Komponenten in der Anlage, die nach geltenden gesetz-

lichen Vorschriften erforderlich sind.

▶ Wählen Sie das Schema aus den 5 vorgeschlagenen Schemen aus → **Schemenauswahl**.

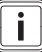

#### **Hinweis**

Es werden lediglich die Einund Ausgänge angezeigt, die mit dem ausgewählten Schema kompatibel sind.

▶ Bestätigen Sie die Auswahl durch Drücken des Drehschalters.

## **7.2.4 Konfiguration der Ausgänge**

Je nach zuvor ausgewähltem Schema wurden die Anlagenbestandteile automatisch werksseitig konfiguriert.

**Bedingungen**: Anlage mit Solarpumpe, die per PWM-Signal gesteuert wird

▶ Bestätigen Sie die Konfiguration, indem Sie mit dem Drehschalter auf **Weiter** drücken.

**Bedingungen**: Anlage mit Solarpumpe, die nicht per PWM-Signal gesteuert wird

- ▶ Ändern Sie das Signal der Pumpe, indem Sie mit dem Drehschalter auf **HE-Steuersignal** drücken.
- ▶ Wählen Sie "‑‑‑" → **Weiter** → **Sensor** → **PWM 1**  $\rightarrow$  " $\rightarrow$  "
- ▶ Bestätigen Sie durch Drücken des Drehschalters.
- ▶ Wählen Sie **Wärmemenge** → **Wärmemenge 1** → **Volumenstrom** → **Pumpenanst.1**.
- ▶ Drücken Sie ESC, bis **Weiter** angezeigt wird, und bestätigen Sie anschließend die Konfiguration durch Drücken des **Drehschalters**

## **7.2.5 Konfiguration der Eingänge**

Je nach zuvor ausgewähltem Schema wurden die Anlagenbestandteile automatisch werksseitig konfiguriert.

**Bedingungen**: Anlage mit monovalentem Speicher

- ▶ Ändern Sie die Einstellung des unteren Temperaturfühlers, damit die Temperaturmessung nicht mehr berücksichtigt wird.
- ▶ Wählen Sie **Sp 1 oben** "‑‑‑".
- ▶ Bestätigen Sie die Konfiguration, indem Sie mit dem Drehschalter auf **Weiter** drücken.

### **7.2.6 Checkliste**

Es wird empfohlen, die Funktionstüchtigkeit der Solarpumpe zu testen.

- ▶ Wählen Sie **Test Ausgänge**.
- ▶ Wählen Sie die einzelnen Ausgänge aus und aktivieren Sie sie.
	- ▽ Die Komponenten funktionieren nicht ordnungsgemäß.
		- ▶ Untersuchen Sie die Komponenten sowie die Verkabelung.
		- ▶ Führen Sie gegebenenfalls Reparaturen durch.
- ▶ Bestätigen Sie nach Abschluss der Tests mit **Weiter**.

#### **7.2.7 Parameter einstellen**

- ▶ Wählen Sie für die einzelnen Paramter aus.
- ▶ Bestätigen Sie die Auswahl durch Drücken des Drehschalters.
- ▶ Stellen Sie ie nach Installationsart folgende Parameter ein:
	- $-$  Frostschutz ( $\rightarrow$  Seite 19)
	- Röhrenkollektor (→ Seite 18)
	- Zeitblöcke der Nachheizanforderung  $(\rightarrow$  Seite 18)
	- Umwälzpumpe (Einstellung des Thermostats = Schaltuhr)  $(→$  Seite 17)

# **8 Bedien- und Anzeigefunktionen**

- Zeitblöcke des Heizstabs (Einstellung des Thermostats = Tauchheizkörper)  $(\rightarrow$  Seite 17)
- Legionellenschutz (→ Seite 19)
- ▶ Bestätigen Sie mit **Weiter**.

## **7.2.8 Inbetriebnahmeassistent abschließen**

- ▶ Bestätigen Sie mit **Weiter**.
	- ◁ Die Inbetriebnahme ist abgeschlossen.
	- ◁ Im Display erscheint die Grundanzeige.

### **Hinweis**

 $\mathbf{i}$ 

In einigen Ländern beträgt die Netzfrequenz möglicherweise nicht 50 Hz. Ändern Sie in diesem Fall den Frequenzwert unter: **1 Hauptmenü** → **Info** → **1.9 Über**.

# **8 Bedien- und Anzeigefunktionen**

### **8.1 Auswertung**

## **8.1.1 Solarertrag**

#### **1 Hauptmenü** → **Auswertung** → **Wärmemengen** → **Wärmemenge 1**

– Die Temperaturen für die Ermittlung des Solarertrags werden mit den Temperaturfühlern TS2 (am Speicher) und TS1 (am Solarkollektor) gemessen.

**Bedingungen**: Installationsart mit den Schemen 1 und 2

Es besteht die Möglichkeit, einen anderen speziellen Temperaturfühler zu verwenden, der am Auslauf des Speicherwärmetauschers angeschlossen ist.

▶ Stellen Sie in diesem Fall den Parameter **Rücklauffühler** auf TS4.

**8.2 Einstellungen**

### **8.2.1 Maximal Temperatur-Abschaltung einstellen**

#### **1 Hauptmenü** → **Einstellungen** → **Max-Temp-Abschalt**

- Um zu heißes Wasser im Warmwasserspeicher zu verhindern, wird der Warmwasserspeicher nur bis zu der unter Menüpunkt **T-max** eingestellten Temperatur geladen.
- Im Falle einer Überhitzung der Solarkollektoren kann der Speicher bis **T-grenz 1** oder **T-grenz SB** (Schema 4) geladen werden.

### **8.2.2 Temperatur-Begrenzung einstellen**

### **1 Hauptmenü** → **Einstellungen** → **Temp-Begrenzung**

- Mit **T-grenz 1** kann die Grenztemperatur festgelegt werden, ab der die Solarpumpe bei Überhitzung der Solarkollektoren abgeschaltet wird.
- Siehe dazu das Kapitel "Kühlfunktion einstellen". (→ Seite 18)

### **8.2.3 Einstellung der Mindesttemperatur des Solarkollektors**

#### **1 Hauptmenü** → **Einstellungen** → **Minimaltemperatur**

- Mit **T-min Kol1** können Sie die Mindesttemperatur festlegen, bei der der Solarkollektor den Warmwasserspeicher noch mit warmer Solarflüssigkeit versorgt.
- Mit **Hyst Kol1** können Sie die Differenz zwischen Ein- und Ausschalttemperatur der Solarpumpe einstellen.

## **8.2.4 Vorrangladung einstellen**

– Im Modus "Freie Konfiguration" können Sie festlegen, welcher der beiden Warmwasserspeicher vorrangig geladen werden soll.

– Im Fall von Schema 4 hat das Warmwasser Vorrang.

#### **1 Hauptmenü** → **Einstellungen** → **Vorrangladung**

- Mit **t-Pause** können Sie die Pausenzeit zwischen zwei Ladevorgängen festlegen.
- Mit **t-Lade** können Sie die Ladezeit für den Pool bzw. den zweiten Speicher festlegen.
- Mit **Schwimmbad aktiv** können Sie die Differenztemperatur festlegen, bei deren Unterschreitung der Ladevorgang für den Pool bzw. den zweiten Speicher erneut startet.

Die Vorrangladesequenz läuft folgendermaßen ab:

- Wenn der erste Speicher vollständig geladen ist, dann startet der Regler den Ladevorgang des Pools bzw. des zweiten Speichers für **t-Lade**.
- Sobald der Zyklus **t-Lade** endet, schaltet sich die Solarpumpe für **t-Pause** ab.
- Die Erhöhung der Solarkollektortemperatur wird für **t-Pause** kontrolliert.
	- Wenn die gemessene Differenztemperatur über **Schwimmbad aktiv** liegt, beginnt **t-Pause** für einen weiteren Zyklus.
	- Wenn die gemessene Differenztemperatur unter **Schwimmbad aktiv** liegt, beginnt **t-Lade** für einen weiteren Zyklus.

### **8.3 Grundfunktionen**

#### **8.3.1 Thermostat einstellen**

#### **1 Hauptmenü** → **Grundfunktionen** → **Thermostat**

– Mit **Thermostat** können Sie die Relais (REL/RO2) steuern. In der Regel wurden die Einstellungen für diese Funktion mit dem Installationsassistenten vorgenommen. Es ist also nicht erforderlich, die Funktion erneut einzustellen.

Der Menüpunkt zum Starten der Funktion **Thermostat** kann je nach Anlage eingestellt werden:

- 1. **Temp-Thermostat** = Start durch Temperaturschwellenwert
	- Im Heizbetrieb: Wenn die Temperatur den Parameterwert **T-aus** erreicht, dann wird der Ausgang deaktiviert. Bei einem Absinken der Temperatur auf **T-ein** wird der Ausgang aktiviert.
	- Im Kühlbetrieb: Wenn die Temperatur den Parameterwert **T-ein** erreicht, dann wird der Ausgang aktiviert. Bei einem Absinken der Temperatur auf **T-aus** wird der Ausgang deaktiviert.
- 2. **Schaltuhr** = Start durch programmiertes Zeitfenster
	- Der Ausgang wird in einem gewählten Zeitfenster aktiviert. Mit **t-ein** und **t-aus** können bis zu vier Zeitfenster festgelegt werden.
- 3. **Schaltuhr-Thermostat** = Start durch programmiertes Zeitfenster + Temperaturschwellenwert
	- Der Ausgang wird aktiviert, sobald beide Bedingungen (Zeitfenster + Temperatur) erfüllt sind.
- 4. **Temp-Vergleich** = Start durch Temperaturvergleich (keine Verwendung)
	- Durch die Differenztemperatur zwischen einem Temperaturfühler (TS...) und einem Referenztemperaturfühler (TS...) wird der Ausgang aktiviert.

Wenn die Differenztemperatur **dTein** erreicht wird, dann wird der Ausgang aktiviert. Bei einem Absinken der Differenztemperatur auf **dT-aus** wird der Ausgang deaktiviert.

5. **Heizstab** = Start des Heizstabs

# **8 Bedien- und Anzeigefunktionen**

– Der Ausgang wird aktiviert, sobald beide Bedingungen (Zeitfenster + Temperatur) erfüllt sind.

Der Temperaturfühler, der sich oberhalb der Heizwendel befindet, muss korrekt ausgewählt sein.

## **8.3.2 Ausgangsparameter einstellen**

Die Parameter für die Solarpumpeneinstellung wurden werksseitig konfiguriert. Diese Parameter dürfen nicht verändert werden.

#### **1 Hauptmenü** → **Grundfunktionen** → **Ausgangsparameter**

- Mit **Solarkreisp 1** können Sie die min. und max. Pumpenleistung (in %) festlegen.
- Mit **Drehzahldelta** können Sie die Modulationsstufe der Pumpe (in %) festlegen.

## **8.3.3 Einstellung des Vakuumröhrenkollektors**

#### **1 Hauptmenü** → **Grundfunktionen** → **Röhrenkollektor**

- Mit **t-ein** und **T-ein** können Sie die Solarpumpenfunktion einstellen.
- Mit **n-solar 1** können Sie die Pumpenleistung festlegen.
- Mit **t-start** und **t-ende** können Sie ein Zeitprogramm festlegen.

## **8.3.4 Kühlfunktion einstellen**

Mit der Kühlfunktion können Sie die Solarkollektoren bei Überhitzung kühlen.

#### **1 Hauptmenü** → **Grundfunktionen** → **Kollektorkühlung**

- Unter dem Menüpunkt **T-max Kol1** können Sie die maximale Kollektortemperatur festlegen. Die zugehörige Solarkreispumpe läuft bis die maximale Warmwasserspeichertemperatur erreicht ist
- Sobald **T-max Kol1** erreicht wird, startet die Solarpumpe und überträgt die Wärme aus dem Solarkollektor in den Warmwasserspeicher. Die Speichertem-

peratur darf bis auf **T-grenz 1** ansteigen.

### **8.3.5 Delta-T-Regelung einstellen**

#### **1 Hauptmenü** → **Grundfunktionen** → **Delta-T-Regelung**

- Mit **dT** können Sie die Differenztemperatur in Bezug auf **dT-ein** einstellen, bei der die Solarpumpe mit der Modulationsstufe arbeitet, die mit **Drehzahldelta**  $(\rightarrow$  Seite 18) festgelegt wird.
- Mit **dT-ein** können Sie die Differenztemperatur zwischen Solarkollektor und Speicher festlegen, bei der die Solarpumpe startet.
- Mit **dT-aus** können Sie die Differenztemperatur zwischen Solarkollektor und Speicher festlegen, bei der sich die Solarpumpe abschaltet.

### **8.3.6 Nachheizanforderung einstellen**

Die Nachheizanforderung kann nur bei Anlagen mit Heizgerät eingestellt werden.

#### **1 Hauptmenü** → **Grundfunktionen** → **Nachheizanford.**

- Sie können bis zu sechs Zeitblöcke aktivieren.
- Mit **T-Lade** können Sie die Solltemperatur am oberen Speichertemperaturfühler festlegen.
- Wenn die Temperatur **T-Lade** um die Einstellung **Hysterese** unterschritten wird, dann wird die Nachheizung durch das Heizgerät aktiviert, bis die Temperatur **T-Lade** erreicht ist.
- Mit **Beginn** und **Ende** können Sie den Zeitblock für die Nachheizanforderung festlegen.
- Mit **Zeitraum** können Sie den Tag bzw. die Tage für die Nachheizanforderung festlegen.

#### **Hinweis**

Die Funktionen, bei denen das Heizgerät zugeschaltet wird, werden nach folgender Rangfolge gesteuert.

- 1. Legionellenschutzfunktion
	- Die Funktion prüft, ob innerhalb eines eingestellten Intervalls die Mindest-Erwärmung zur Legionellenreduzierung im Warmwasserspeicher durch Heizungsaktivität oder Solarthermie stattgefunden hat.

Wenn keine ausreichende Erwährmung stattgefunden hat, dann startet der Regler einen Nachheizvorgang.

2. Funktion zur Deaktivierung der Nachladung

Die Funktion verhindert das Nachheizen des Speichers durch das Heizgerät. Der Speicher wird ausschließlich durch die Solarenergie nachgeladen.

3. Funktion zum Nachheizen durch das Heizgerät

Die Funktion aktiviert das angeschlossene Heizgerät, um das Wasser im Warmwasserspeicher zu erwärmen. Bei Festbrennstoffkesseln (Schema 5) erfolgt die Funktion durch die vorhandene Wärme. Dazu muss die Temperatur im Heizgerät innerhalb voreingestellter Grenzen liegen. Zur Erfassung der Heizgerättemperatur muss ein zusätzlicher Fühler installiert werden. Die Funktion wird aktiviert, wenn in dem jeweils aktuellen Zeitblock die Solltemperatur um den Hysteresewert unterschritten wird.

### **8.4 Effizienzfunktionen**

#### **8.4.1 Nachladeunterdrückung einstellen**

#### **1 Hauptmenü** → **Effizienzfunktionen** → **NLU**

– Diese Funktion ist standardmäßig aktiviert und bevorzugt die Nachladung des Speichers mit Solarenergie. Wenn die Solarpumpe in Betrieb ist, unterdrückt der Solarregler die Nachladung des Speichers per Heizgerät.

#### **8.5 Schutzfunktionen**

#### **8.5.1 Frostschutz einstellen**

Mit dieser Funktion können Sie die Frostschutzfunkton für die Kollektoren einstellen.

#### **1 Hauptmenü** → **Schutzfunktionen** → **Frostschutz**

- Mit **Aktivierung** können Sie die Funktion aktivieren oder deaktivieren.
- Mit **Glykolart** können Sie das Frostschutzmittel angeben, das in der Anlage verwendet wird. **Tyfocor** ist die standardmäßig ab Werk eingestellte Glykolart.

#### **Hinweis**

Die Frostschutztemperatur wird automatisch in Abhängigkeit von der Glykolart berechnet.

Bedingungen: Anlage mit Schemaeinstellung "freie Konfiguration"

– Mit **Speicher** können Sie die Wärmequelle für den Frostschutz festlegen. Bei Anlagen mit zwei Warmwasserspeichern muss diese Einstellung zwingend vorgenommen werden.

### **8.5.2 Anti-Legionellen Funktion einstellen**

Die Legionellenschutzfunktion ist nur dann verfügbar, wenn die Nachheizung per Heizgerät möglich ist oder wenn die Heizwendel aktiviert ist. Die Legionellenschutzfunktion aktiviert die Nachheizung per Heizgerät und die Heizwendel, sofern beides möglich ist.

Stellen Sie die Funktion entsprechend den allgemein gültigen Richtlinien und lokalen Vorgaben ein.

#### **1 Hauptmenü** → **Schutzfunktionen** → **Anti-Legionellen**

- Mit **Aktivierung** können Sie die Funktion aktivieren oder deaktivieren.
- Mit **Interval** können Sie den Zeitraum festlegen, in dem mindestens einmal

# **8 Bedien- und Anzeigefunktionen**

eine Legionellenverminderung stattfinden soll. Die Legionellenverminderung wird nur durchgeführt, falls die erforderliche Wassertemperatur noch nicht durch die Solarenergie erreicht wurde.

- Mit **T-Legionellen** können Sie die Temperatur festlegen.
- Mit **t-ein** können Sie die Uhrzeit festlegen, zu der die Funktion aktiviert wird.
- Der Menüpunkt **Umladep** erscheint nur dann, wenn die Legionellenschutzfunktion aktiviert ist und den ausgewählten Ausgang anzeigt.
- Mit **t-überwach** können Sie festlegen, wie lange die Temperatur durch die Funktion gehalten werden soll.

#### **Hinweis**

Wenn die Ferienfunktion eingestellt wurde, wird die Legionellenschutzfunktion 1 Minute nach dem programmierten Urlaubsende automatisch aktiviert.

## **8.6 Überwachungsfunktionen**

#### **8.6.1 Temperaturunterschied einstellen**

Mit dieser Funktion können Sie prüfen, ob die Differenztemperatur zwischen Solarkollektor und Speicher im Betrieb korrekt ist.

#### **1 Hauptmenü** → **Überwachung** → **Diff-Temp**

- Mit **dT Kol/Sp** können Sie die Differenztemperatur zwischen Kollektor und Warmwasserspeicher festlegen.
- Mit **t-max Kol/Sp** können Sie die maximale Zeitspanne festlegen, in der die Differenztemperatur zwischen Solarkollektor und Speicher überschritten werden darf.

#### **Hinweis**

Wenn die Differenztemperatur zwischen Kollektor und Warmwasserspeicher länger als der Einstellwert von **t-max Kol/Sp** andauert, dann erscheint ein Fehlercode.

– Mit **Überwachung von** können Sie die Überwachung der Vorlauf- oder Rücklauftemperatur des Energiemengenzählers auswählen.

### **8.6.2 Volumenstrom einstellen**

#### **1 Hauptmenü** → **Überwachung** → **Volumenstrom**

#### **Bedingungen**: Volumenstromsensor installiert

– Mit dieser Funktion können Sie den minimalen Volumenstrom festlegen, bei dessen Unterschreitung das System in den Störbetrieb schaltet.

## **8.6.3 Notabschaltung einstellen**

Diese Einstellung gilt nur in Verbindung mit Schema 5 und im Modus "freie Konfiguration".

#### **1 Hauptmenü** → **Überwachung** → **Kollektornotaus**

– Mit **T-grenz Kessel** können Sie die Pumpe des Heizgeräts abschalten, um Schäden zu vermeiden.

#### **Hinweis**

Bei Solarkreisen mit Hocheffizienzpumpen wird zum Schutz der Pumpen die Notabschalttemperatur des Kollektors **Max Tgrenz HE** reduziert.

– Mit **Hyst** können Sie festlegen, um wie viel °C die Grenztemperatur unterschritten werden muss (Isttemperatur < Grenztemperatur), um die Notabschaltung wieder aufzuheben.

### **8.6.4 Temperaturfühlerabgleich einstellen**

Mit dieser Funktion können Sie die Temperaturkorrekturwerte für jeden einzelnen Temperaturfühler festlegen.

#### **1 Hauptmenü** → **Überwachung** → **Fühlerabgleich**

– Je nach Installationsart können bestimmte Faktoren wie beispielsweise lange Kabel die Messwerte der Temperaturfühler beeinträchtigen.

– Mit **TS1 Offset** bis **TS4 Offset** können Sie die Messwerte der Temperaturfühler korrigieren.

## **8.7 Login**

## **8.7.1 Handbetrieb verwenden**

## **1 Hauptmenü** → **Login** → **Handbetrieb**

– Mit dieser Funktion können Sie die einzelnen Ausgänge zu Testzwecken aktivieren, um zu überprüfen, ob z.B. eine Pumpe ordnungsgemäß funktioniert.

## **8.8 Spezielle Einstellungen**

- ▶ Wenn Schema 6 ausgewählt ist, dann stellen Sie unbedingt die Werte der 3 folgenden Parameter in der richtigen Reihenfolge ein.
- **T-max Sp1** muss der höchste Wert der 3 Parameter sein.
- **T-max unten** muss höher als der Wert von **T-max oben**, jedoch etwas niedriger als **T-max Sp1** sein.
- **T-max oben** muss dem gewünschten Wert im oberen Speicherbereich entsprechen (z. B. Warmwassertemperatur  $+ 5 K$ ).

Der Solarregler lädt den oberen Speicherbereich bis zur Temperatur **T-max oben** und anschließend den unteren Speicherbereich bis zur Temperatur **T-max unten**. Der obere Speicherbereich wird indirekt beladen. Dementsprechend belädt der Solarregler den Speicher vollständig entsprechend der Temperatur **T-max unten** und im Falle eines Deckungsbeitrags bis zur Temperatur **T-max Sp1**.

# **9 Störungsbehebung**

## **9.1 Fehlercodes anzeigen**

Wenn ein Fehler in der Anlage auftritt. dann zeigt das Display das Symbol  $\triangle$  in der oberen rechten Ecke an.

Fehlercodes haben Priorität vor allen anderen Anzeigen.

Wenn Sie in der Grundanzeige den Drehschalter drücken, dann gelangen Sie zum Service-Assistenten, der den vorliegenden Fehler anzeigt.

Fehlercodes – Übersicht ( $\rightarrow$  Seite 26)

- ▶ Beheben Sie den Fehler.
- ▶ Wenn Sie den Fehler nicht beheben können und er auch immer wieder auftritt, dann wenden Sie sich an den Kundendienst.

## **9.2 Fehlerspeicher abfragen**

### **1 Hauptmenü** → **Auswertung** → **Meldungsliste**

#### **1 Hauptmenü** → **Überwachung** → **Meldungsliste**

Das Produkt verfügt über einen Fehlerspeicher. Dort können Sie die letzten aufgetretenen Fehler in chronologischer Reihenfolge abfragen.

Im Display erscheint:

- die aufgetretenen Fehler
- der aktuell aufgerufene Fehler mit Fehlernummer Mxx
- eine den Fehler erläuternde Klartextanzeige.

## **9.3 Fehler beheben**

Im Display wird **Sicherheitsfunktion** angezeigt.

- Es handelt sich nicht um einen Defekt, sondern um eine Überschreitung von Grenzwerten.
- Es wurde eine Schutzfunktion ausgelöst.

# **9 Störungsbehebung**

- Die Meldung ist nur so lange aktiv, bis der Regelbetrieb wieder aufgenommen wird.
- ▶ Drücken Sie den Drehschalter.
	- ◁ Im Display wird **1.10 Service Assistent** angezeigt.
	- ◁ Die Fehlerbeschreibung wird angezeigt.
- ▶ Wenn Sie den Fehler nicht beheben möchten, dann wählen Sie **Menü**.
- ▶ Wenn Sie den Fehler beheben möchten, dann wählen Sie **Weiter**.
	- ◁ Es werden mögliche Ursachen für den Fehler angezeigt.
- ▶ Wählen Sie eine der Ursachen aus.
	- ◁ Es werden Maßnahmen zur Fehlerbeseitigung angezeigt.
- ▶ Bestätigen Sie mit **Weiter**.
	- ◁ Die Fehlerbeseitigung wird abgefragt.
- ▶ Wenn Sie den Fehler behoben haben, dann bestätigen Sie mit **Ja**.
	- ◁ Ein Reparaturhinweis wird angezeigt.
- ▶ Führen Sie die nötige Reparatur aus.
	- ◁ Die Fehlermeldung wird nicht mehr angezeigt.
- ▶ Wenn Sie den Fehler nicht behoben haben, dann wählen Sie **Nein**.
	- ◁ Es werden weitere mögliche Ursachen für den Fehler angezeigt.
- ▶ Beheben Sie den Fehler, wie oben beschrieben.

### **9.4 Ersatzteile beschaffen**

Die Originalbauteile des Produkts sind im Zuge der Konformitätsprüfung durch den Hersteller mitzertifiziert worden. Wenn Sie bei der Wartung oder Reparatur andere, nicht zertifizierte bzw. nicht zugelassene Teile verwenden, dann kann das dazu führen, dass die Konformität des Produkts

erlischt und das Produkt daher den geltenden Normen nicht mehr entspricht.

Wir empfehlen dringend die Verwendung von Originalersatzteilen des Herstellers, da damit ein störungsfreier und sicherer Betrieb des Produkts gewährleistet ist. Um Informationen über die verfügbaren Originalersatzteile zu erhalten, wenden Sie sich an die Kontaktadresse, die auf der Rückseite der vorliegenden Anleitung angegeben ist.

▶ Wenn Sie bei Wartung oder Reparatur Ersatzteile benötigen, dann verwenden Sie ausschließlich für das Produkt zugelassene Ersatzteile.

### **9.5 Gerätesicherung austauschen**

#### **Gefahr!**

ſŦ **Lebensgefahr durch Stromschlag!**

> Das Berühren von spannungsführenden Anschlüssen kann zu schweren Personenschäden führen. Da an den Netzanschlussklemmen L und N auch Dauerspannung anliegt:

- ▶ Schalten Sie die Stromzufuhr ab.
- ▶ Sichern Sie die Stromzufuhr gegen Wiedereinschalten.

# **Endgültig außer Betrieb nehmen 10**

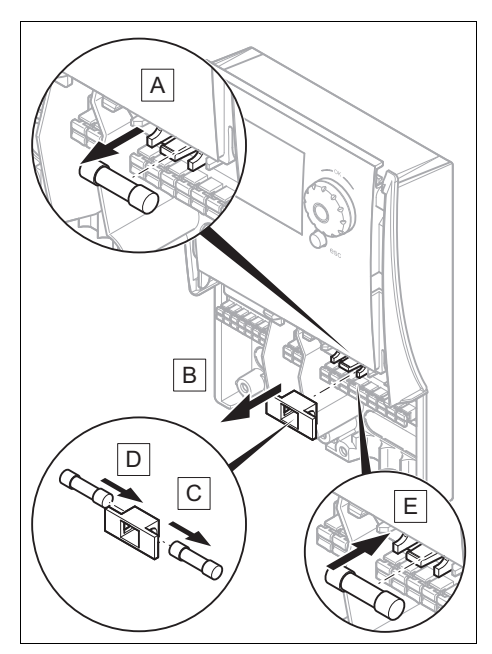

- 1. Demontieren Sie die Verkleidung.  $(\rightarrow$  Seite 9)
- 2. Nehmen Sie die Ersatzsicherung aus der Halterung.
- 3. Ziehen Sie den grünen Sicherungsträger aus der Halterung.
- 4. Tauschen Sie die defekte Sicherung im Sicherungsträger gegen die Ersatzsicherung aus.
- 5. Setzen Sie den Sicherungsträger auf die Halterung.
- 6. Setzen Sie eine neue Reservesicherung in den dafür vorgesehenen Halter. – Sicherungstyp: 5 x 20 mm, T2A
- 7. Montieren Sie die Verkleidung.  $(\rightarrow$  Seite 9)

# **10 Endgültig außer Betrieb nehmen**

- 1. Nehmen Sie die Heizungsanlage außer Betrieb, wenn Sie das Produkt tauschen wollen.
- 2. Trennen Sie das Produkt vom Stromnetz, indem Sie den Netzstecker ziehen oder das Produkt über eine Trennvorrichtung mit mindestens 3 mm Kontaktöffnung (z. B. Sicherungen oder Leistungsschalter) spannungsfrei schalten.
- 3. Prüfen Sie das Produkt auf Spannungsfreiheit.
- 4. Sichern Sie die Stromzufuhr gegen Wiedereinschalten.
- 5. Demontieren Sie die Verkleidung.  $(\rightarrow$  Seite 9)
- 6. Lösen Sie die Leitungen aus der Klemmleiste des Produkts.
- 7. Entfernen Sie das Produkt von der Wand.

# **Anhang A Haupteinstellungen der Fachhandwerkerebene**

**Hinweis**  $\overline{\mathbf{i}}$ 

Manche Menüeinträge erscheinen nur, wenn sie für die jeweilige Anlagenkonfiguration notwendig sind.

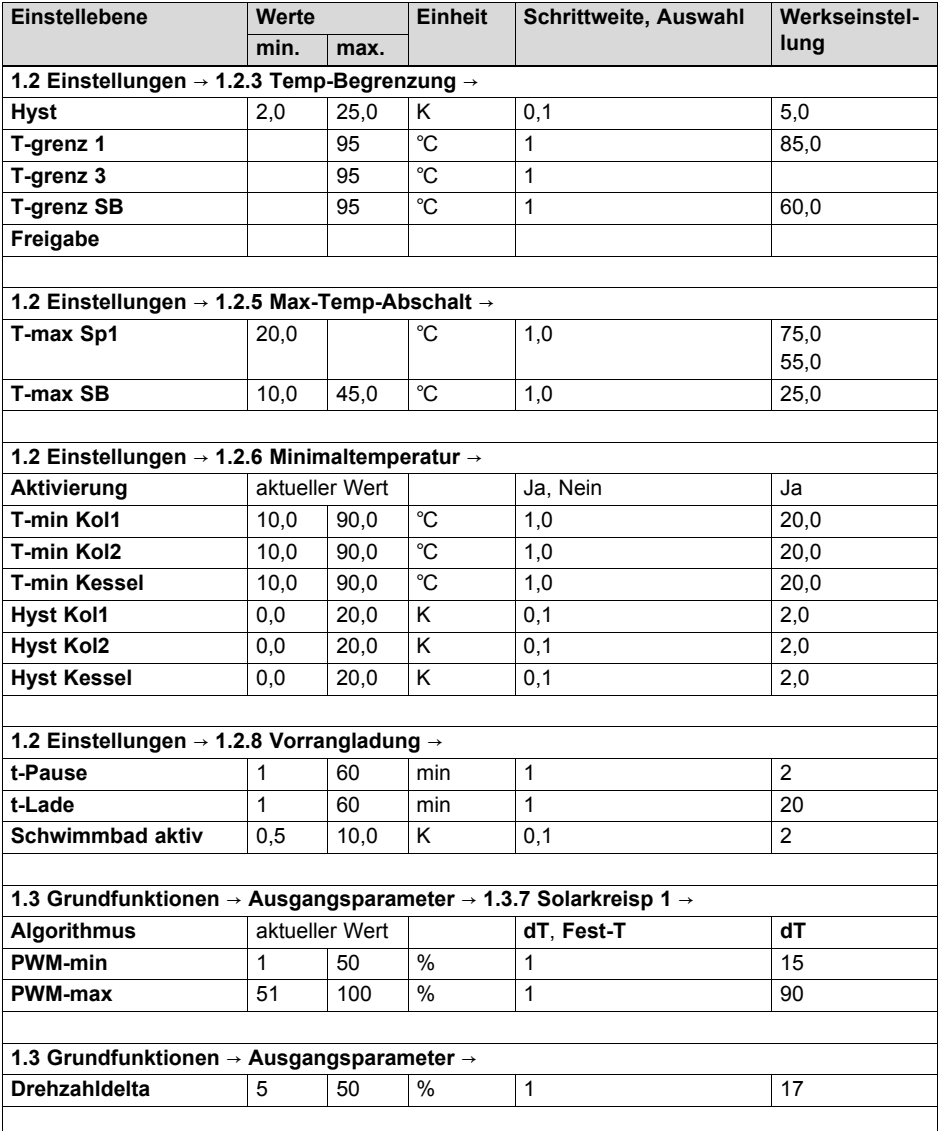

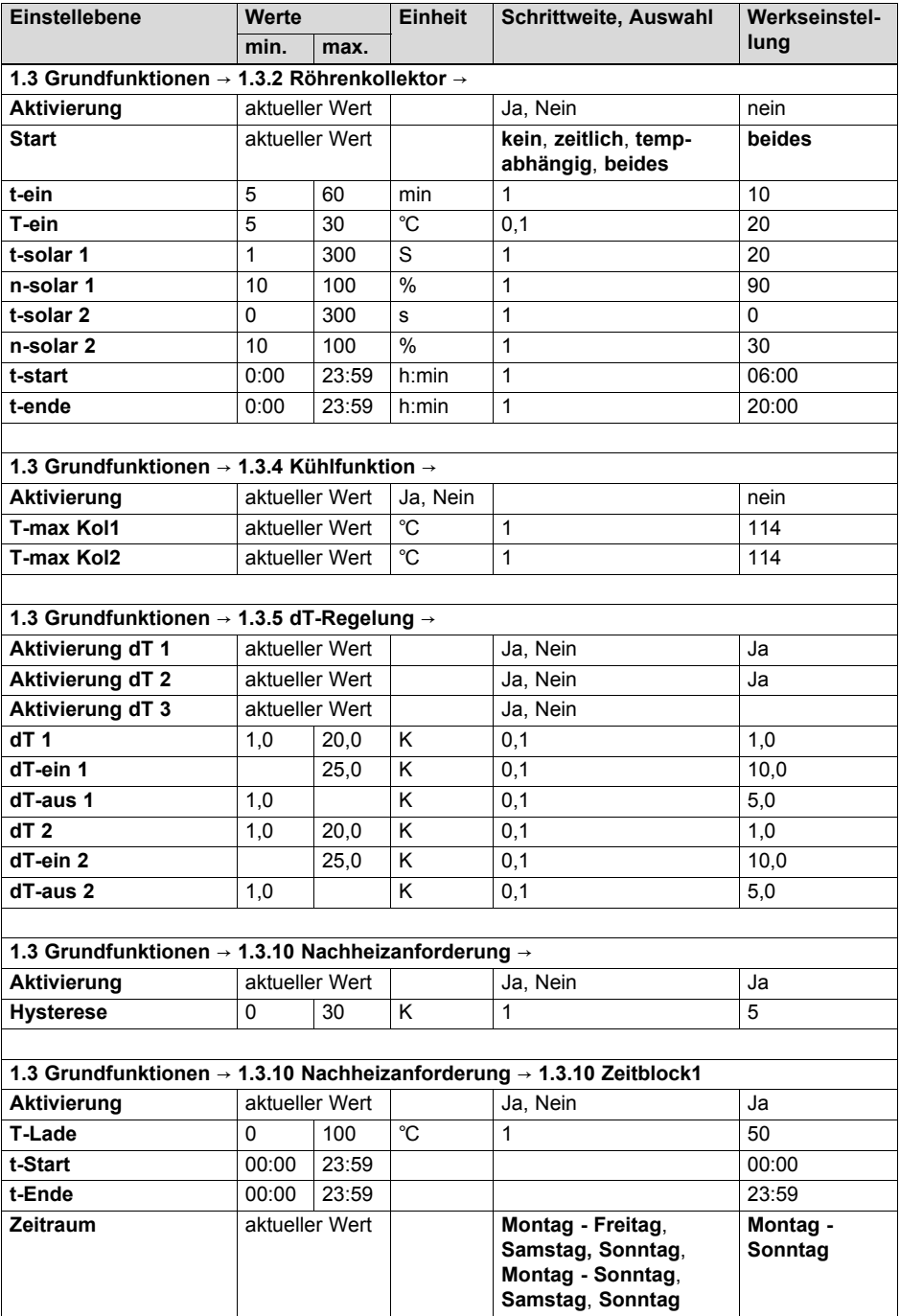

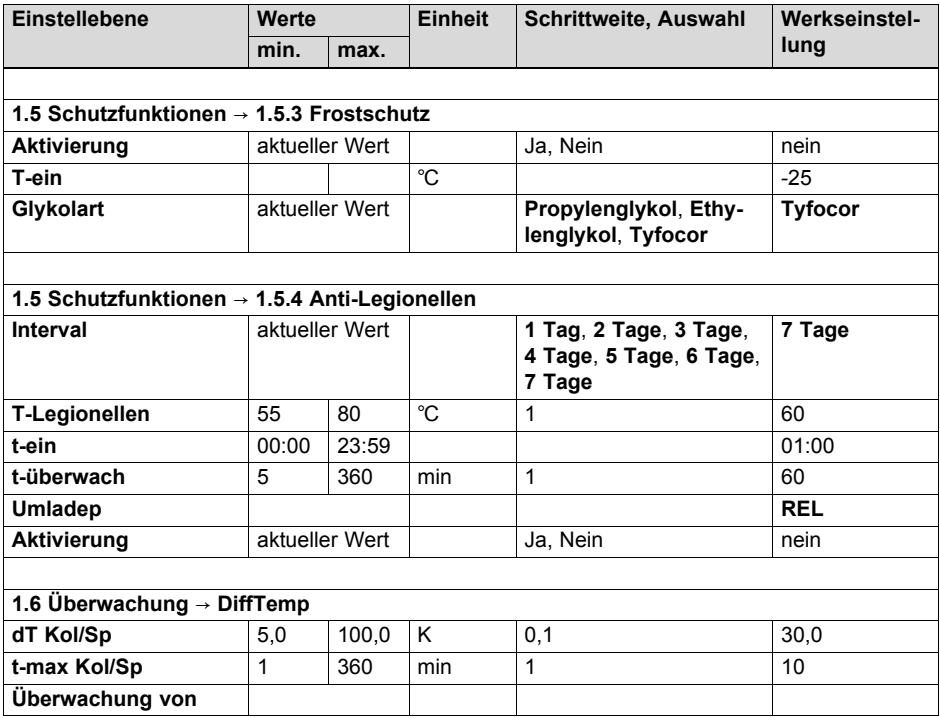

# **B Fehlercodes** – **Übersicht**

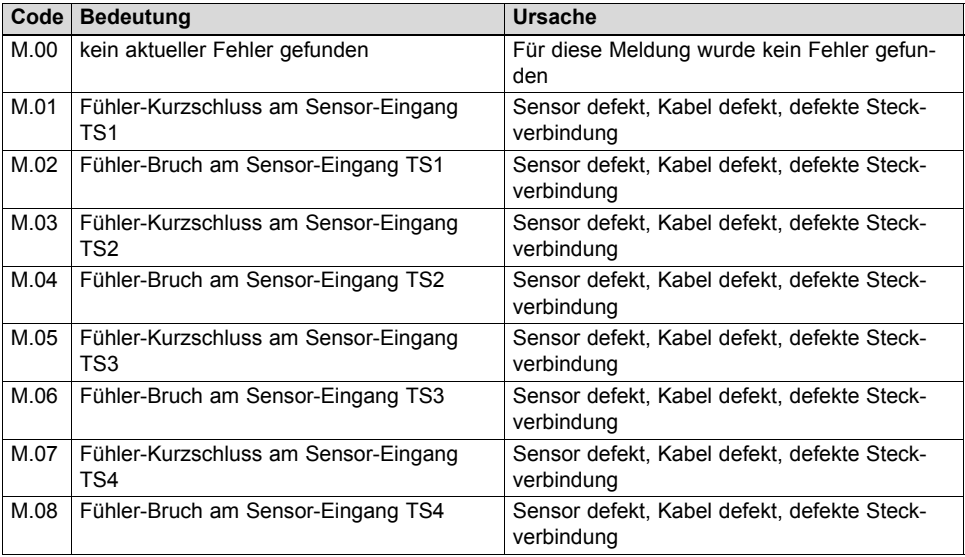

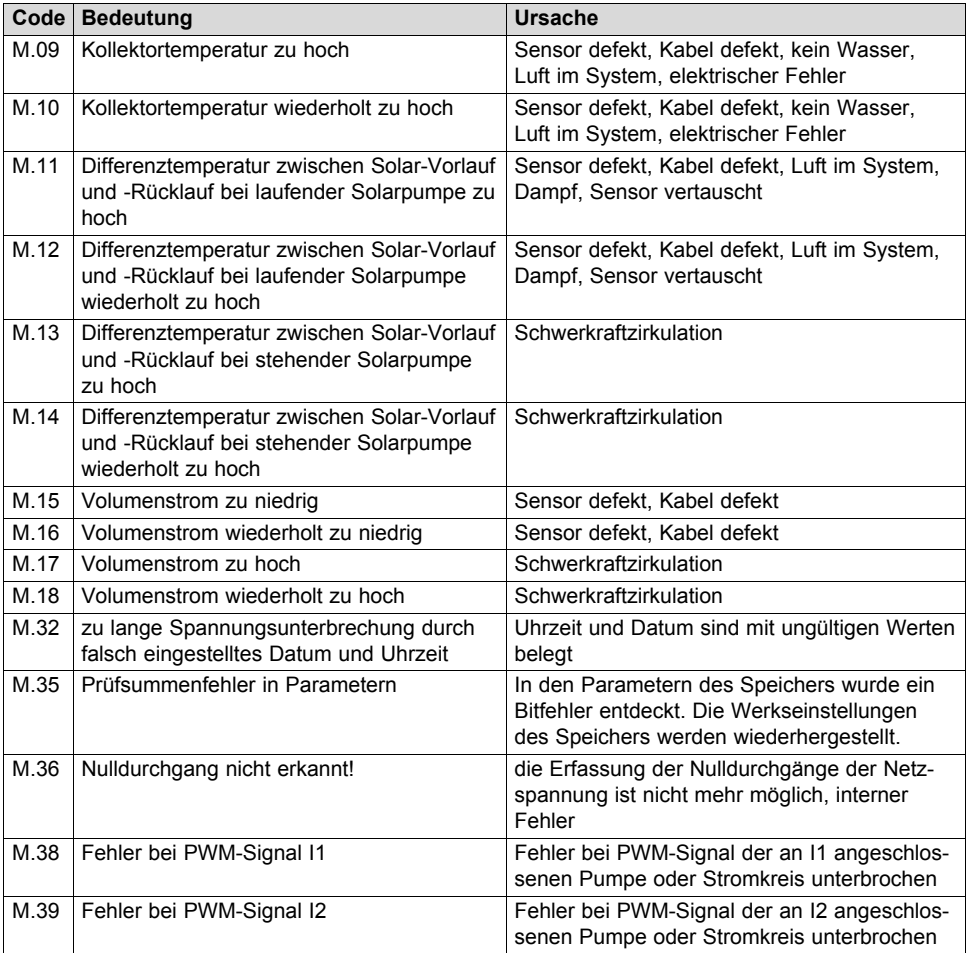

# **C Technische Daten**

## **Technische Daten** – **Allgemein**

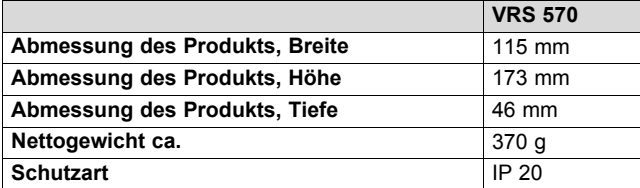

## **Technische Daten** – **Elektrik**

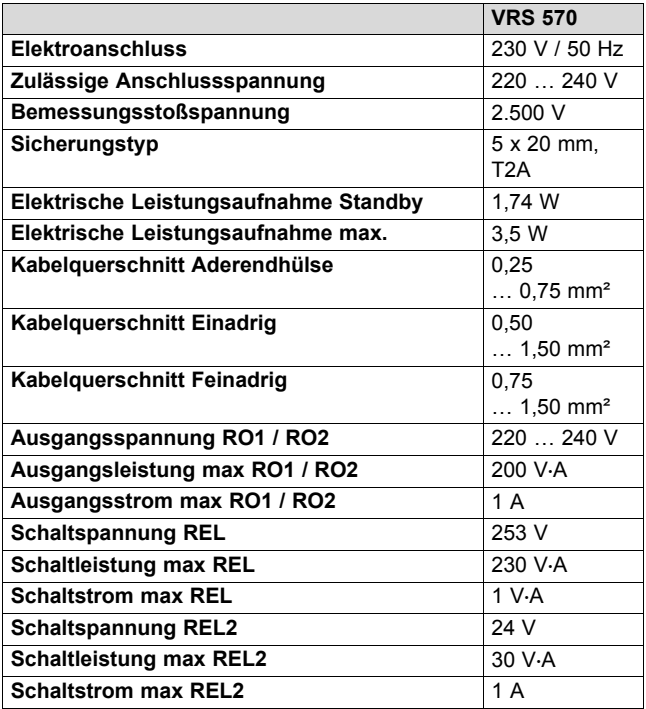

# **Stichwortverzeichnis**

# **Stichwortverzeichnis**

## **A**

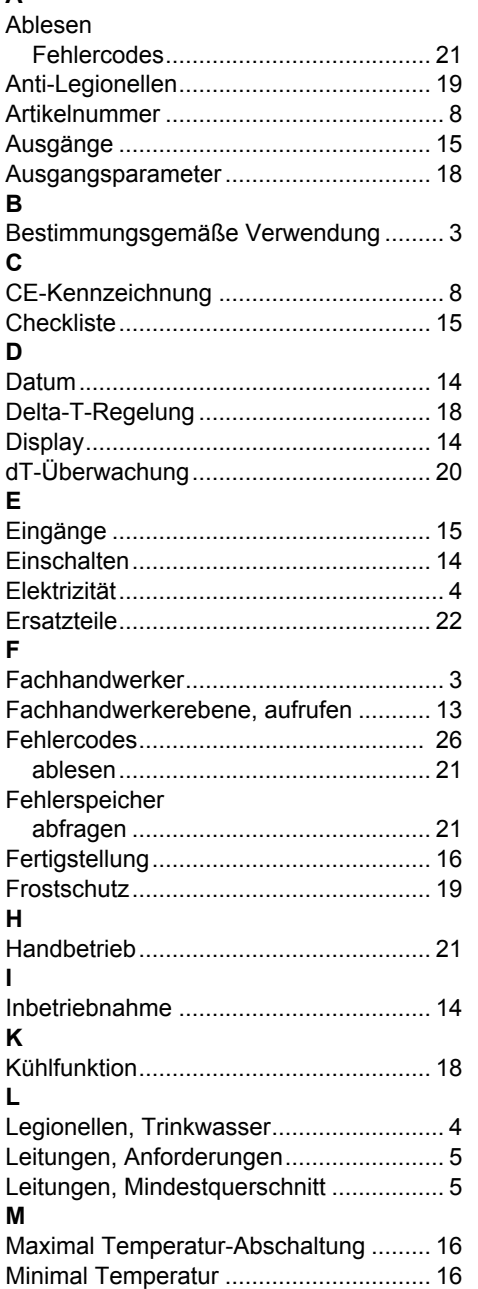

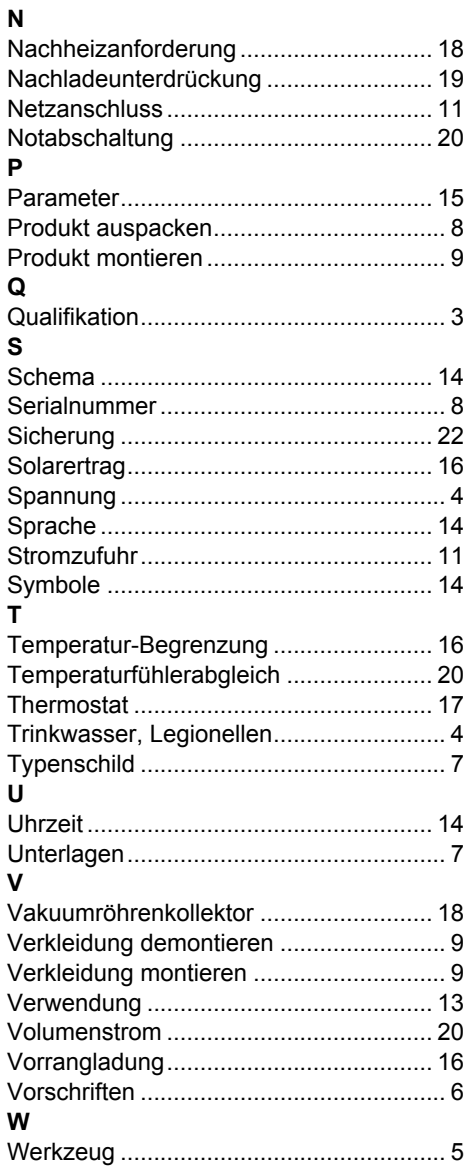

0020202652\_02 09.03.2016

#### **N.V. Vaillant S.A.**

Golden Hopestraat 15 **B-1620** Drogenbos Tel. 2 3349300 **Fax 2 3349319** Kundendienst 2 3349352 **Service après-vente 2 3349352** Klantendienst 2 3349352 info@vaillant.be www.vaillant.be

#### **Vaillant Deutschland GmbH & Co.KG**

Berghauser Str. 40 **D-42859 Remscheid** Telefon 021 91 18-0 **■** Telefax 021 91 18-2810 Vaillant Profi-Hotline 018 06 999120 (20 Cent/Anruf aus dem deutschen Festnetz, aus dem Mobilfunknetz max. 60 Cent/Anruf.) II Vaillant Kundendienst 018 06 999150 (20 Cent/Anruf aus dem deutschen Festnetz, aus dem Mobilfunknetz max. 60 Cent/Anruf.) info@vaillant.de www.vaillant.de

#### **Vaillant Group Austria GmbH**

Forchheimergasse 7 | A-1230 Wien Telefon 05 7050-0 **■** Telefax 05 7050-1199 Telefon 05 7050‑2100 (zum Regionaltarif österreichweit, bei Anrufen aus dem Mobilfunknetz ggf. abweichende Tarife - nähere Information erhalten Sie bei Ihrem Mobilnetzbetreiber) info@vaillant.at ll termin@vaillant.at www.vaillant.at www.vaillant.at/werkskundendienst/

#### **Vaillant GmbH (Schweiz, Suisse, Svizzera)**

Riedstrasse 12 **CH-8953 Dietikon** Tel. 044 74429-29 **■ Fax 044 74429-28** Kundendienst 044 74429-29 **■** Techn. Vertriebssupport 044 74429-19 info@vaillant.ch www.vaillant.ch

© Diese Anleitungen, oder Teile davon, sind urheberrechtlich geschützt und dürfen nur mit schriftlicher Zustimmung des Herstellers vervielfältigt oder verbreitet werden.

Technische Änderungen vorbehalten.